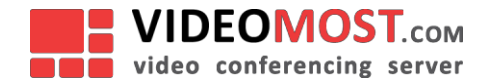

# **Подключение к ВКС сервису VideoMost**

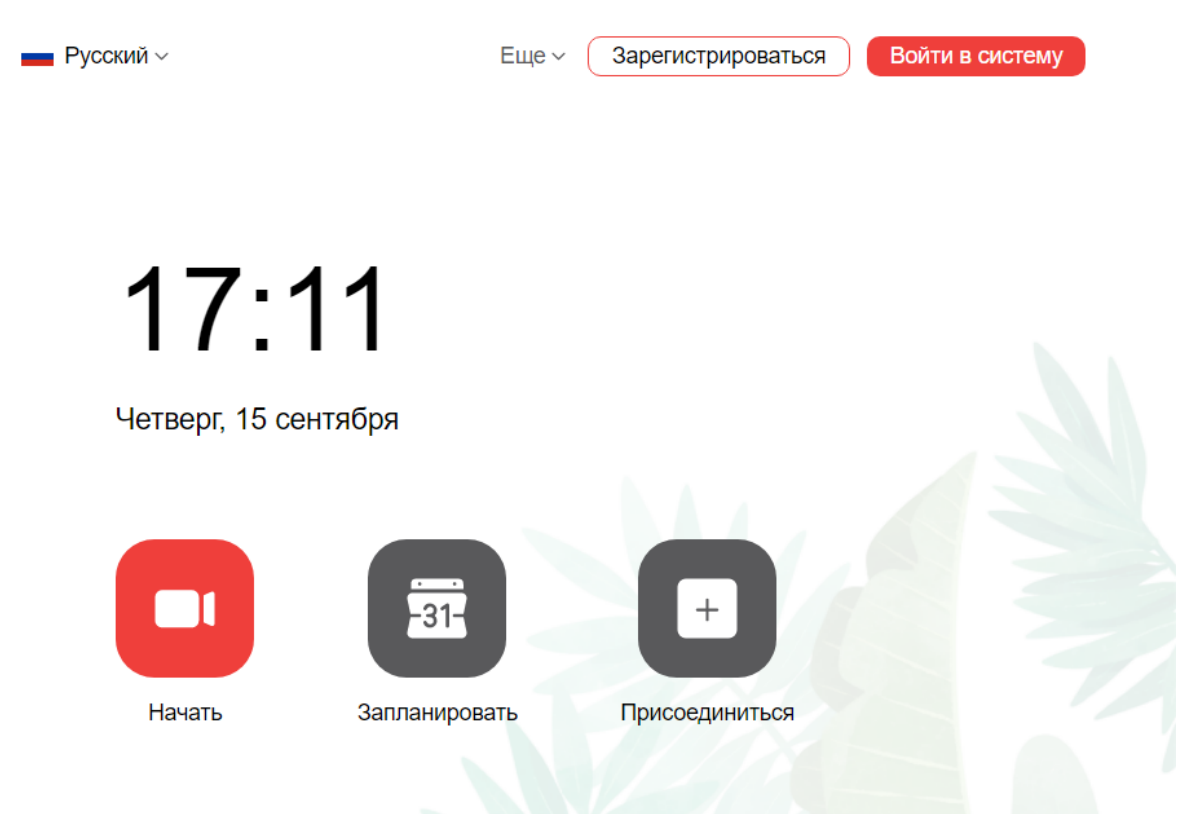

- **Для более эффективной и удобной работы в больших конференциях, селекторных совещаниях, семинарах и вебинарах рекомендуется использовать ПК для подключения к VideoMost**
- **Гостевой вход не требует предварительной регистрации в системе ВКC VideoMost**
- **Присоединиться к ВКС VideoMost с персонального компьютера можно через Google Chrome либо десктоп-приложения VideoMost Proton**
- **Мобильные приложения доступны в AppStore и GooglePlay, а так же в виде apk файла, доступного по ссылке:** <https://www.videomost.com/videomost-server/videomost-dlya-android>
- **Перед входом в конференцию, пожалуйста, отключайте VPN на своем устройстве**

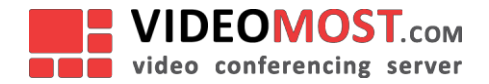

### **Вход в конференцию с ПК на Windows или Mac OS по приглашению организатора**

1. Получите ссылку-приглашение для входа в конференцию по электронной почте или в мессенджере. Ссылка имеет вид:

<https://saas.videomost.com/service/join/?confid=092688&confpass=2574>

и содержит внутри себя уникальные ID и пароль конференции (выделены красным пунктиром в ссылке выше)

**2.** При подключении из браузера **Google Chrome** (рекомендуется!) достаточно ввести ваше **Имя** и нажать кнопку **«Войти в конференцию»**

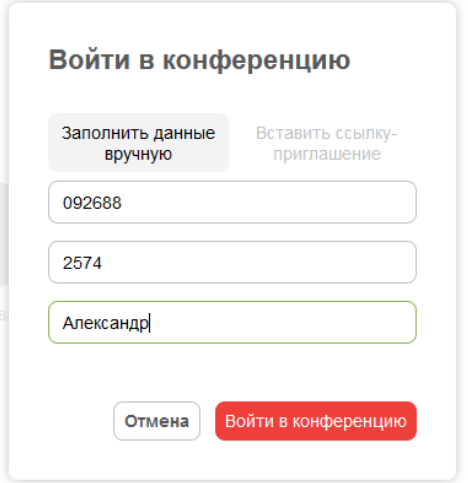

3. При использовании браузера Safari, Mozilla Firefox или других браузеров, Вам будет предложено установить приложение VideoMost Proton

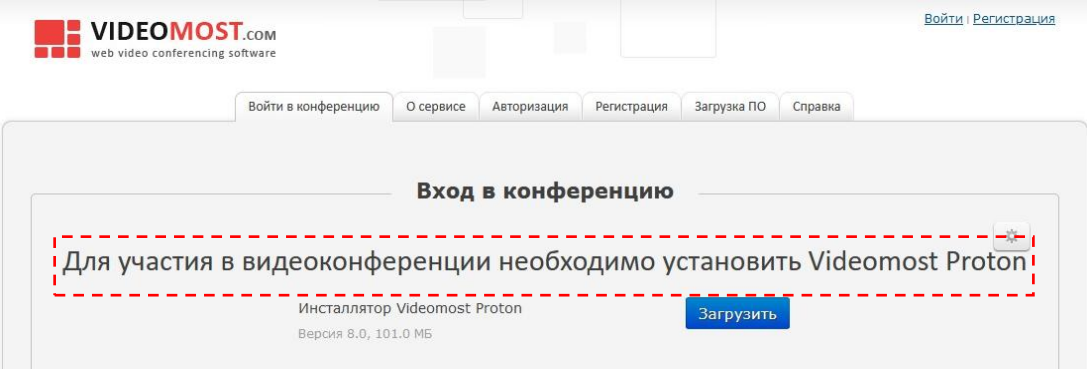

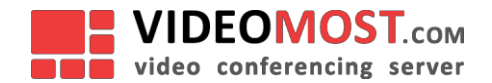

4. После установки приложения VideoMost Proton нужно повторно перейти по ссылкеприглашению из письма или сообщения, после чего ввести ваше имя "Username" и нажать кнопку «Войти в конференцию».

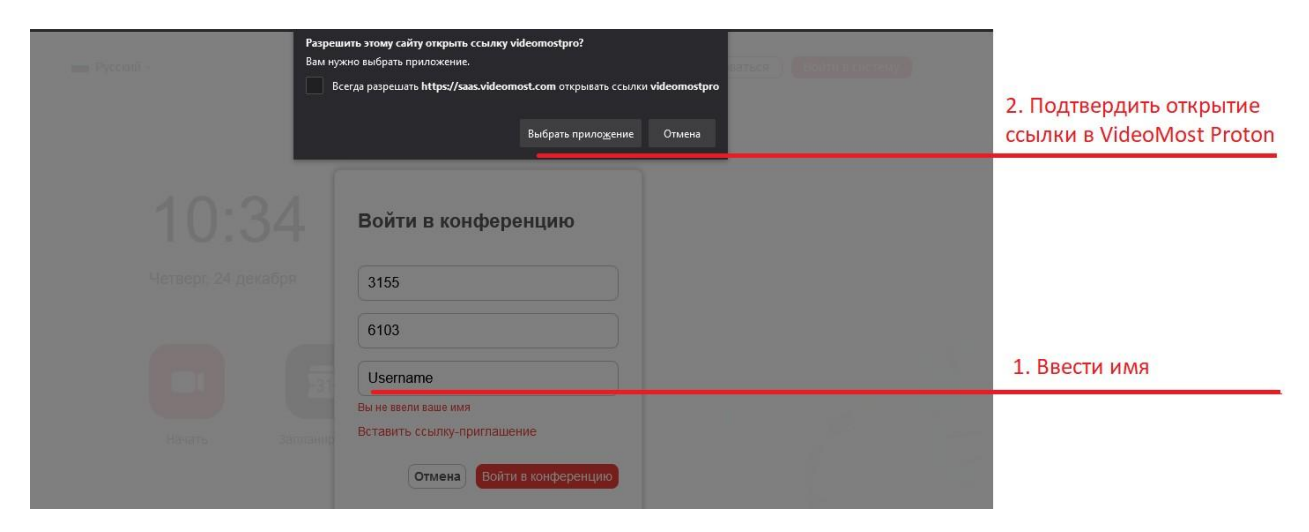

Ваш браузер предложит запустить VideoMost Proton:

5. При подключении к ВКС у вас автоматически будут отключены микрофон и камера. Если хотите, чтобы вас видели и слышали другие участники, то нажмите на соответствующие иконки внизу экрана

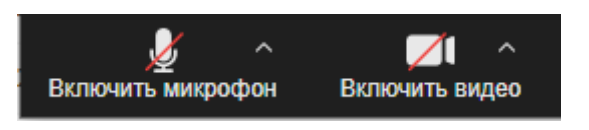

6. Для демонстрации нажмите на иконку внизу экрана и выберете конкретный документ или окно приложения для показа остальным участникам.

 $\uparrow$ Демонстрация экрана

- 7. После окончания, необходимо нажать "Завершить демонстрацию", чтобы другие участники также могли воспользоваться данной опцией.
- 8. Чтобы вернуться в режим демонстрации видео участников, нажмите на иконку **Инструменты** внизу экрана и в открывшемся меню выберите пункт Видео.

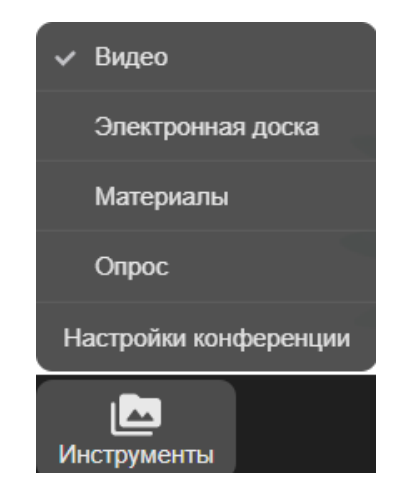

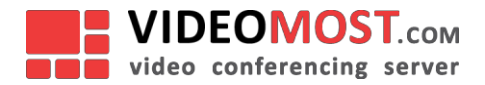

### **Вход в видеоконференцию VideoMost с мобильных устройств iOS и Android**

1. Найдите и загрузите клиентское приложение VideoMost в AppStore или GooglePlay.

*! ВАЖНО: в связи с обновлением продукта, требуется переустановить приложение, в случае, если оно было установлено ранее. Для этого рекомендуется удалить старую версию и скачать из мобильного магазина новую версию*

- 2. После установки приложения, перейдите по ссылке-приглашению из емейла или мессенджера от организатора.
- 3. Нажмите **"Войти в конференцию"**, введите Имя и нажмите **"Далее"**

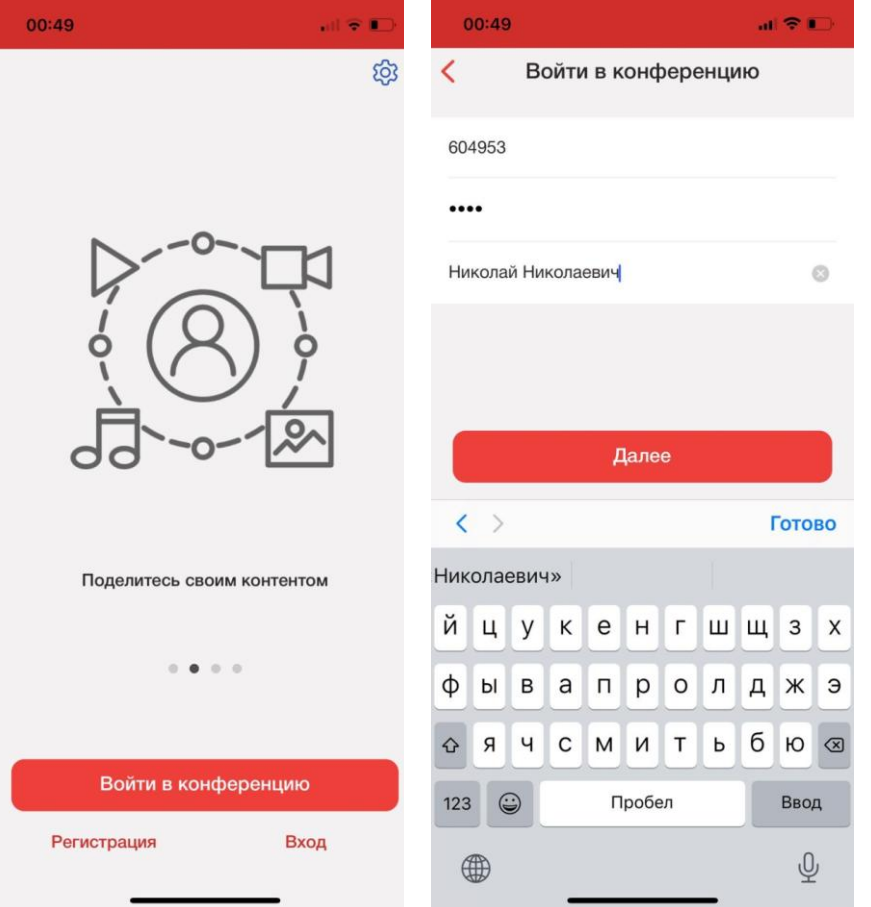

- 4. Выберете состояние камеры и микрофона (Вкл/Выкл) для входа в конференцию.
- 5. После нажмите **"Присоединиться"**

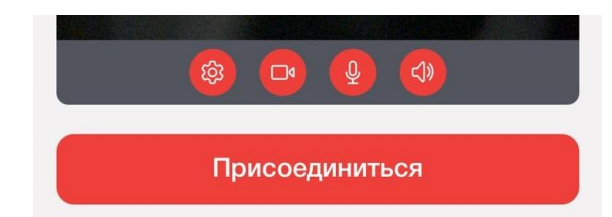

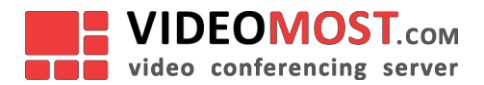

### **Настройка устройств - камера и микрофон:**

- 1. При первом входе в конференцию в браузере появятся запросы на использование камеры и микрофона - нажмите "Разрешить"
- 2. Выбрать нужный микрофон, камеру и динамик можно в настройках перед началом конференции или после подключения.
- 3. Если нет звука или не работает микрофон, рекомендуется проверить настройки на Вашем ПК и внести правки в Разрешения:

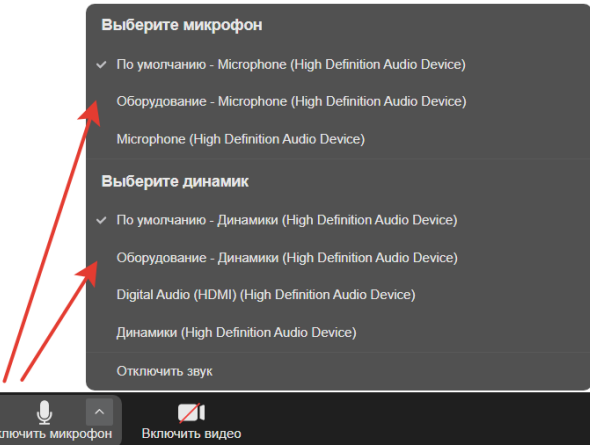

## **Разрешения для микрофона и камеры - Windows, браузер Google Chrome:**

клик на три точки в верхнем правом углу окна браузера, затем:

# *Настройки / Конфиденциальность и безопасность / Настройки сайтов/ Разрешения*

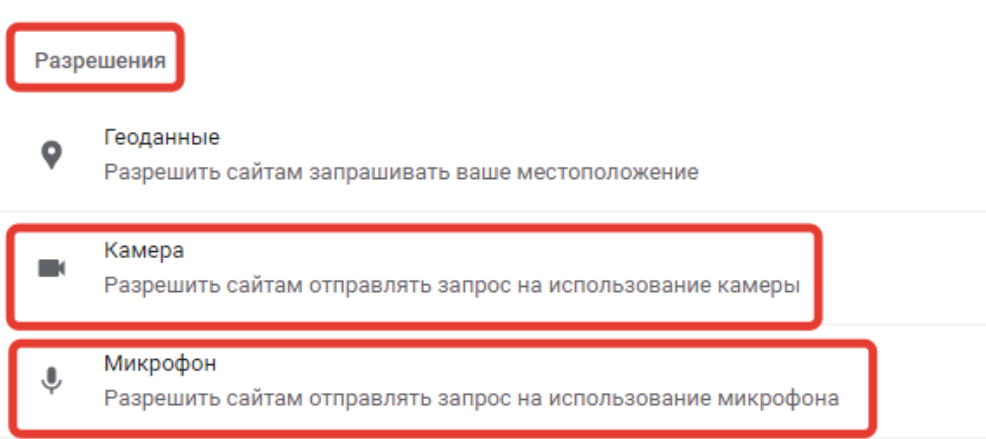

Выберете:

- $\bullet$ Разрешить сайтам отправлять запрос на использование микрофона
- ⋒ • Разрешить сайтам отправлять запрос на использование камеры

При повторном подключении к VideoMost из браузера Chrome система запросит у Вас доступ к микрофону и камере, которые надо разрешить.

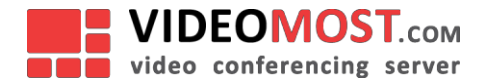

### **Разрешения для микрофона и камеры - для MacOS, браузер Google Chrome**:

Если система не определит Ваши устройства или не удается дать разрешения на использование микрофона и камеры :

### *Системные настройки/ Защита и безопасность/ Конфиденциальность*

В открывшемся окне нужно предоставить браузеру Google Chrome разрешения на использование камеры и микрофона

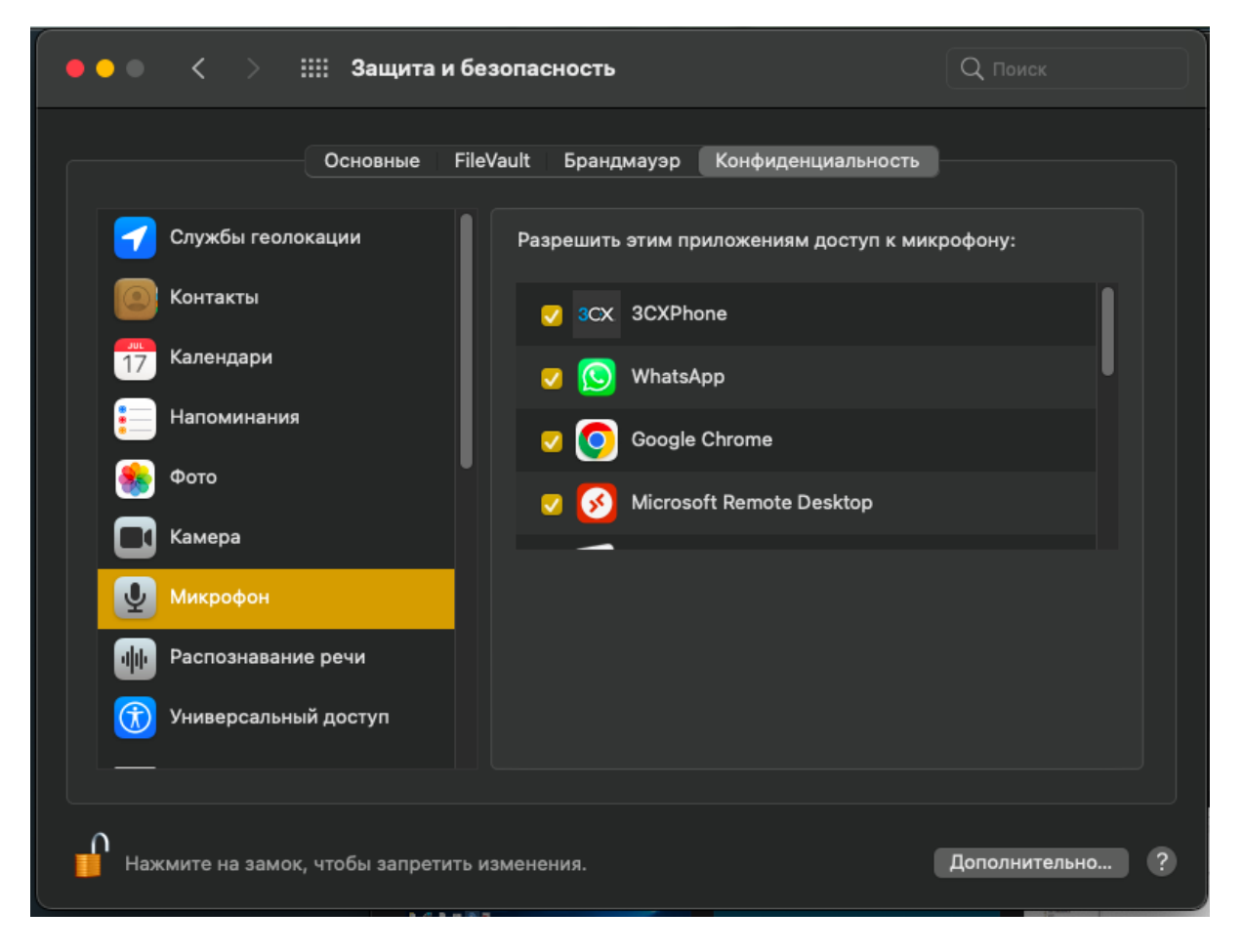

При повторном подключении к VideoMost из браузера Chrome система запросит у Вас доступ к микрофону и камере, которые надо разрешить.

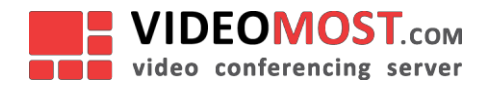

### **Для участия в видеоконференции с ПК требуется:**

- ПК или ноутбук с ОС Windows 7/8/10, OS X, Linux и процессором Core2Duo 2GHz и выше.
- USB или встроенная веб-камера.
- Микрофон и колонки (встроенные или внешние) или гарнитура.
- Если используется выход в интернет из корпоративной сети либо включён локальный Firewall (может активироваться антивирусными программами), и конференция проводится на сервере saas.videomost.com, то необходимо обеспечить доступ к IP адресам по портам:

TCP 443, 7443, 5222 UDP 5060, 7000, 8000-13000, 35000-65000 на IP адреса:

95.163.122.0/24 77.87.215.0/24 185.71.64.156 185.71.66.171

UDP порт 3478 на IP адреса:

95.163.122.93 95.163.122.96

#### **Техническая поддержка**

Если у вас возникли вопросы при подключении к конференции, просим звонить **Сергею Левину** по тел. +7 (926) 618-65-41